# **Linguagens de Programação**

#### **Prof. Miguel Elias Mitre Campista**

**http://www.gta.ufrj.br/~miguel**

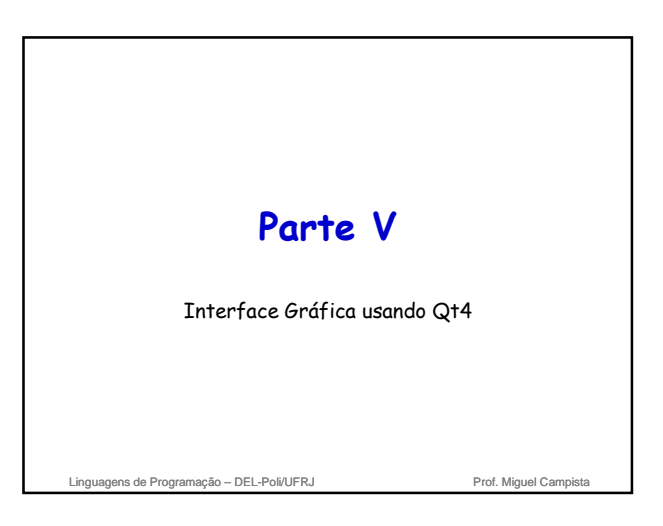

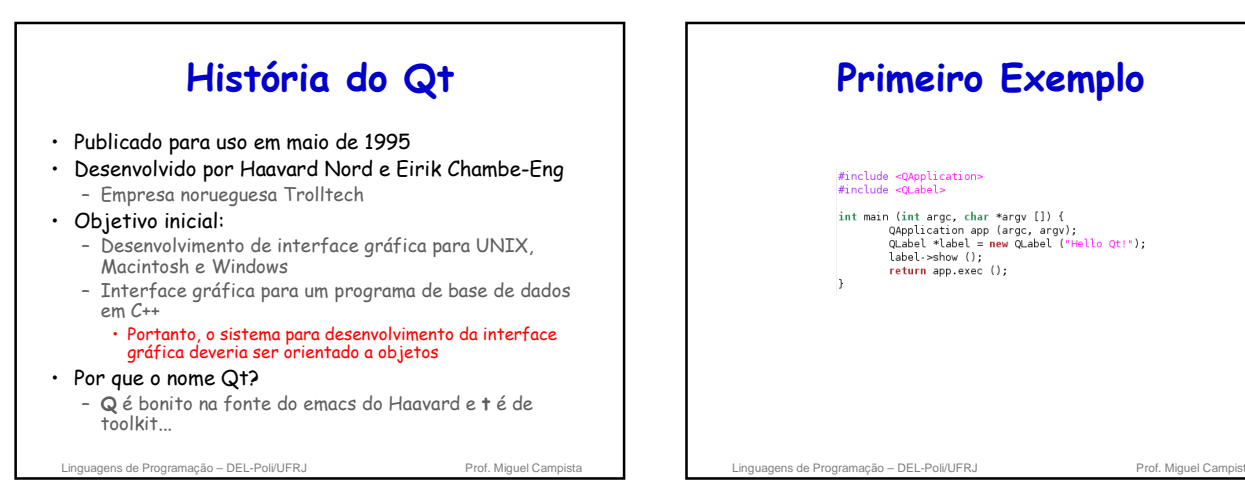

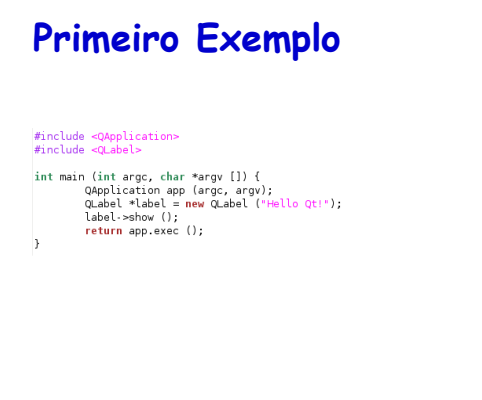

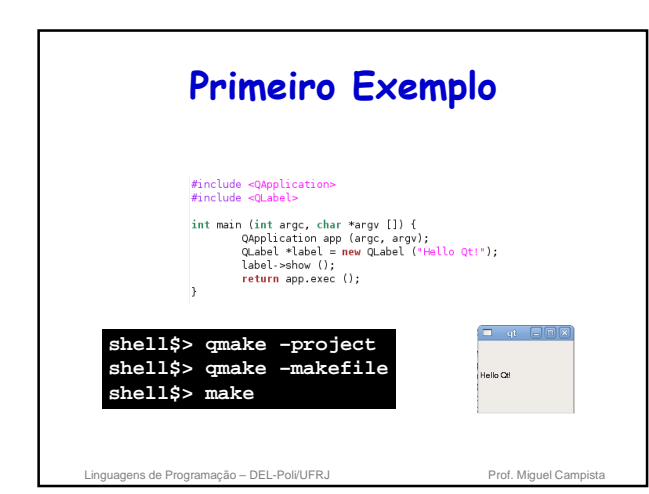

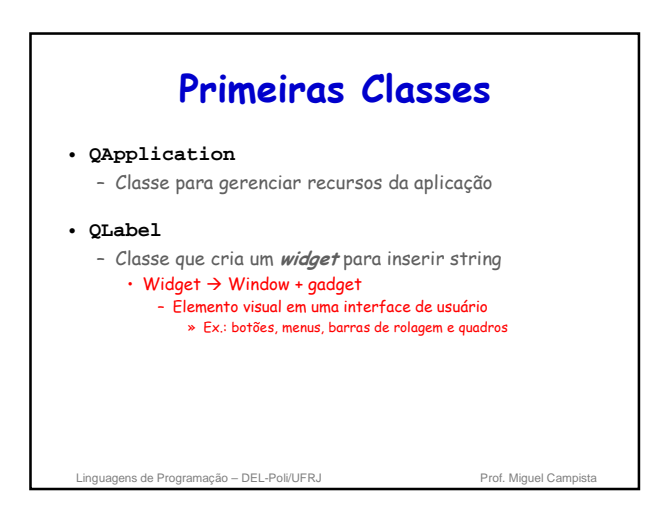

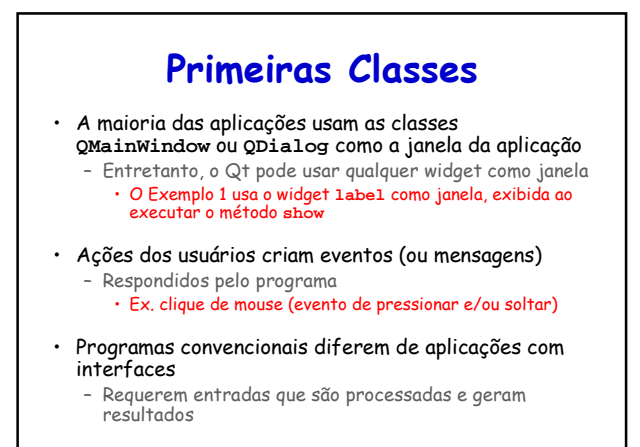

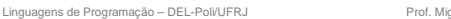

## **Compilação**

• **qmake –project**

– Cria um arquivo de projeto (\*.pro) independente da plataforma

- **qmake arquivo.pro**
	- Cria um makefile específico para a plataforma do arquivo do projeto
- **make** – Constrói o programa

Linguagens de Programação – DEL-Poli/UFRJ Prof. Miguel Campista

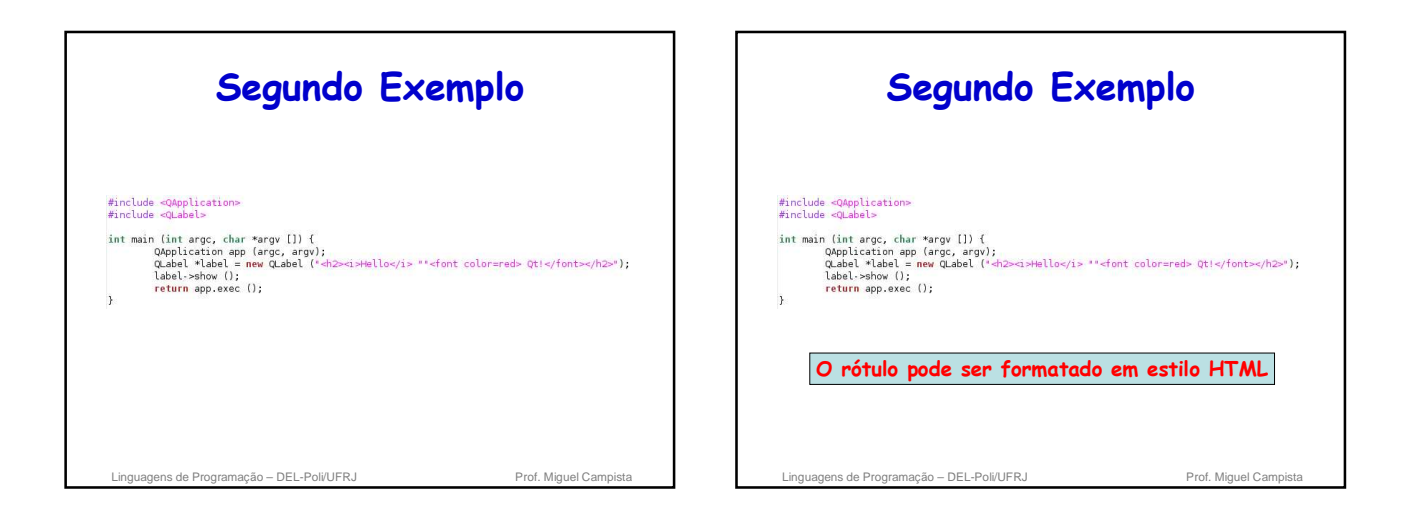

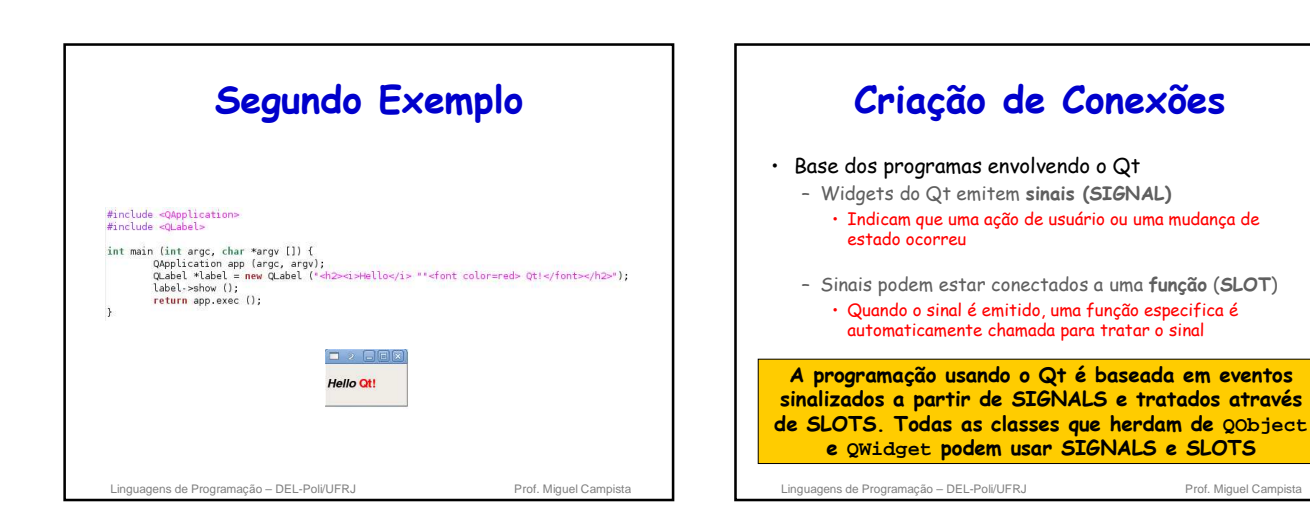

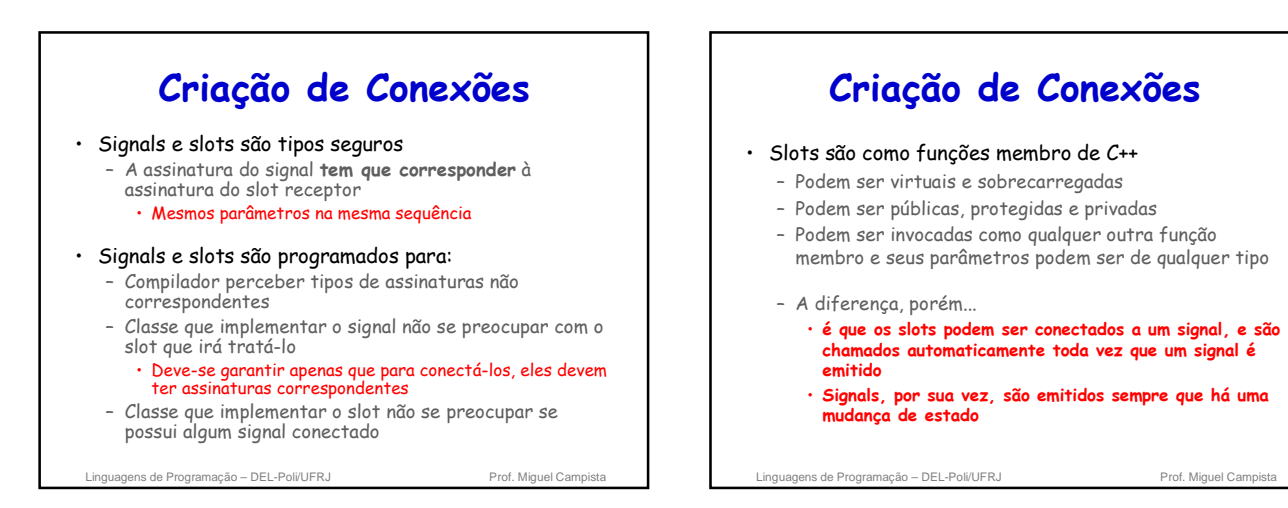

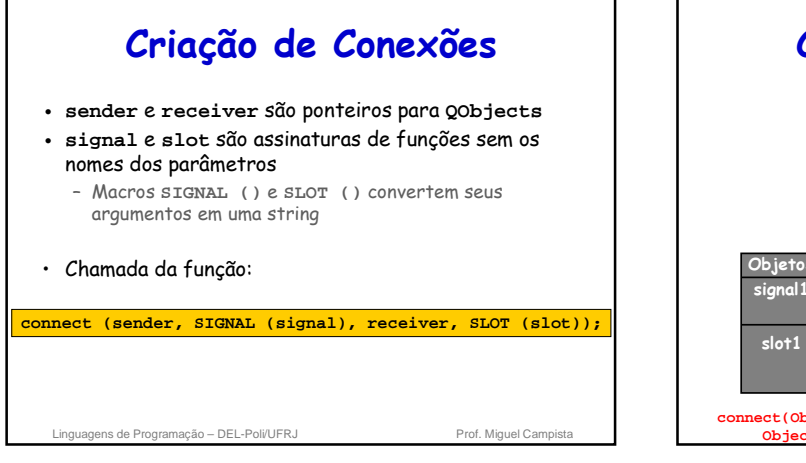

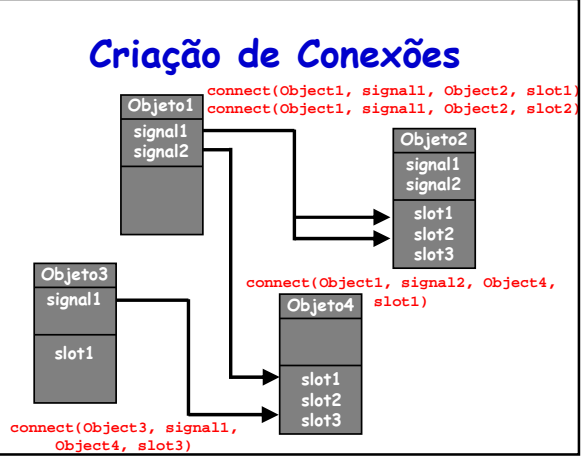

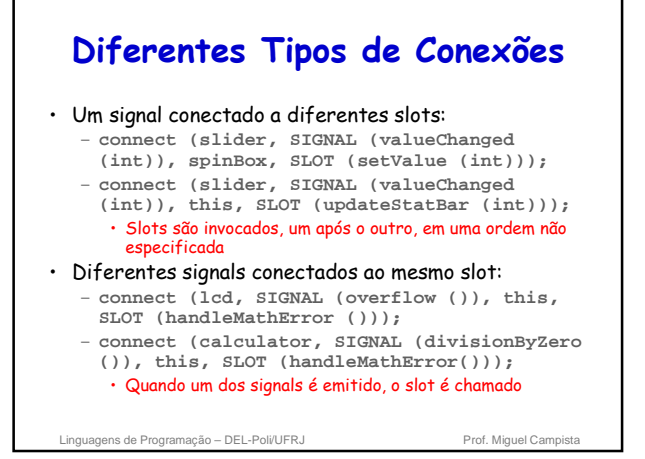

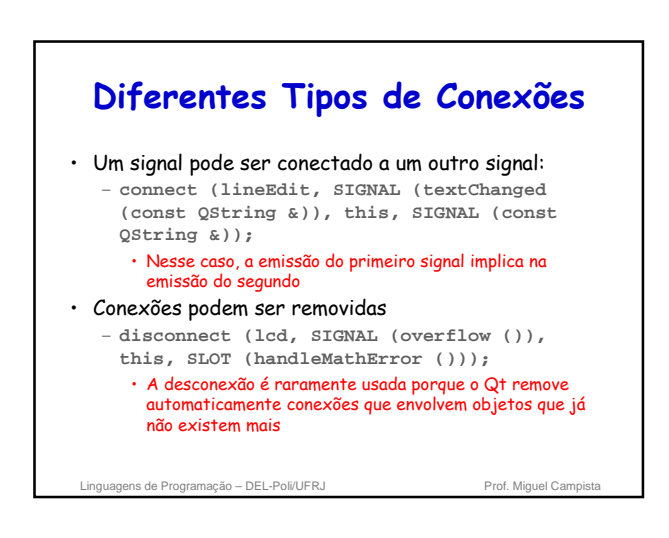

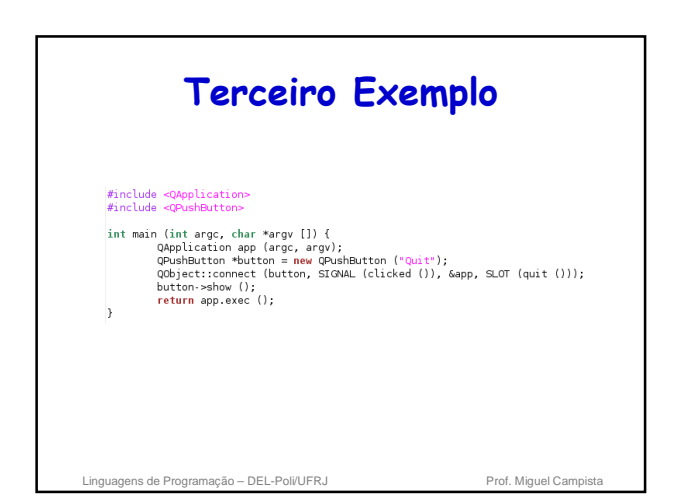

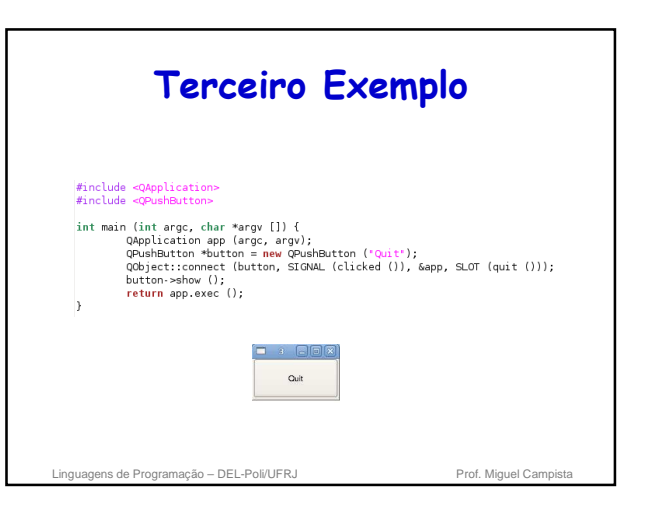

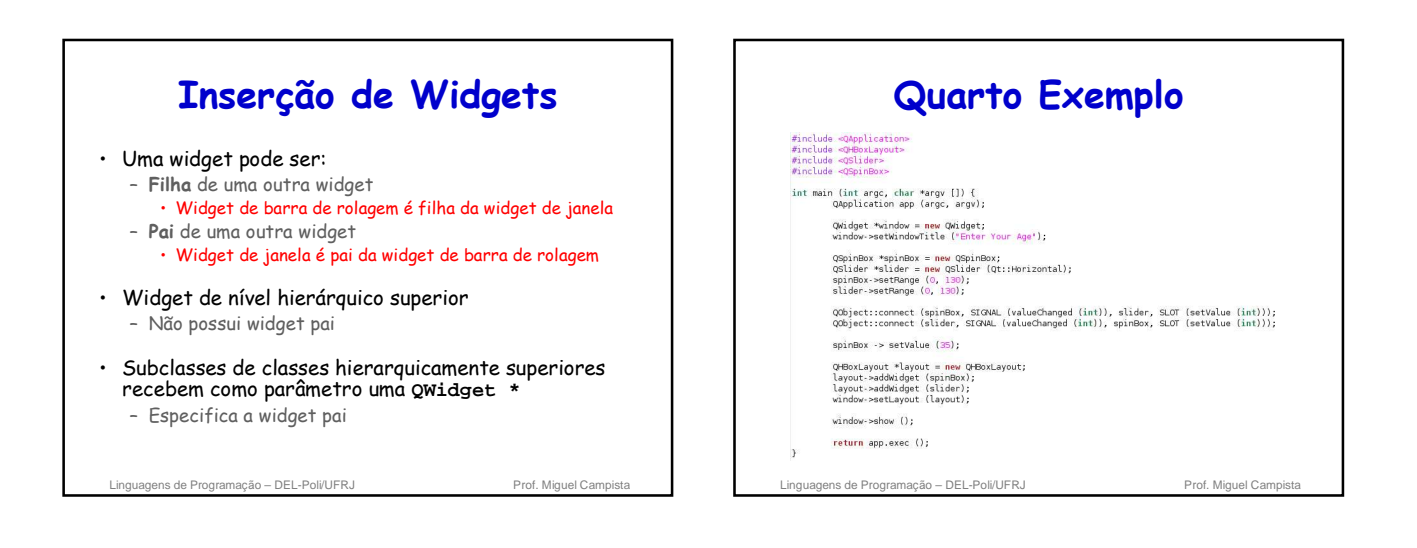

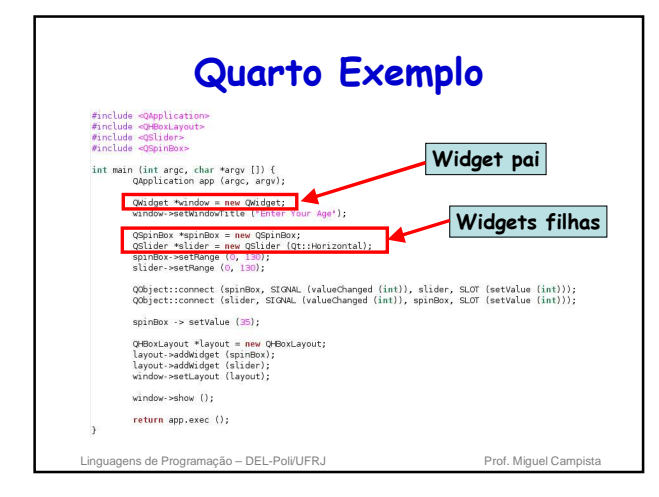

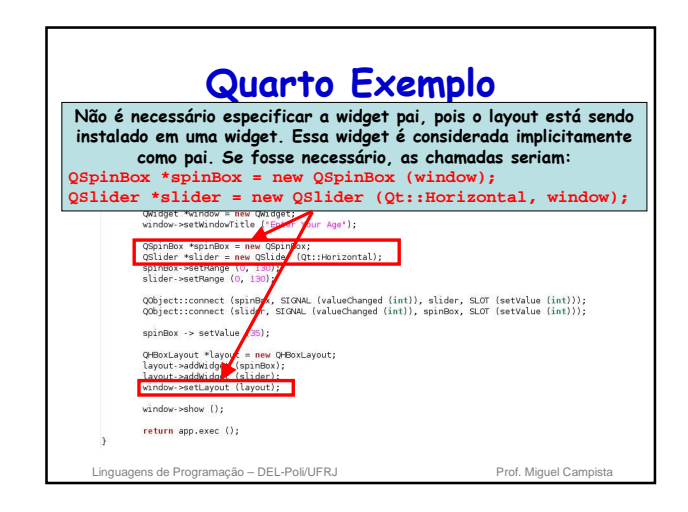

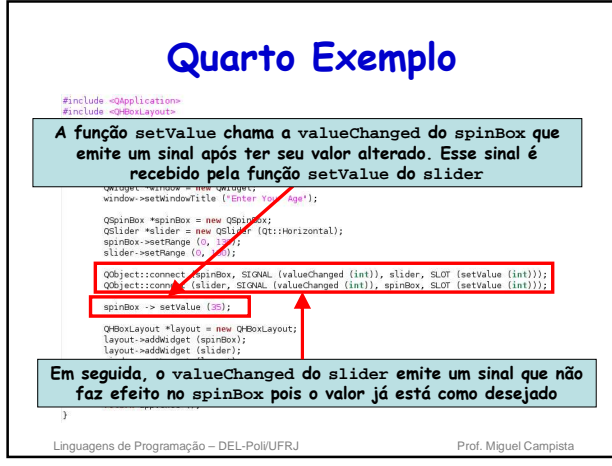

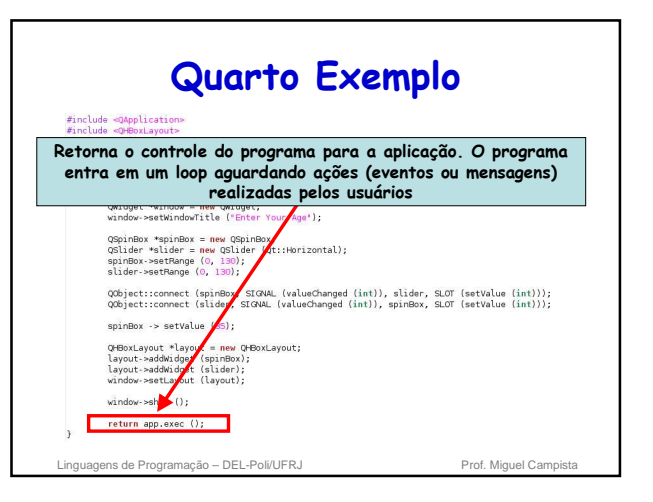

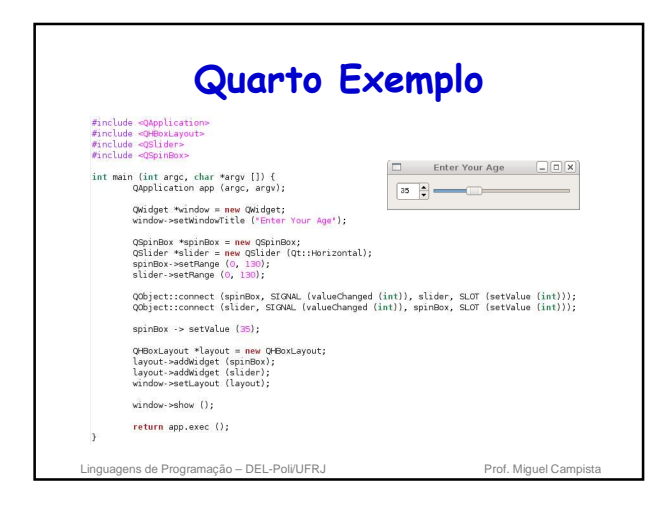

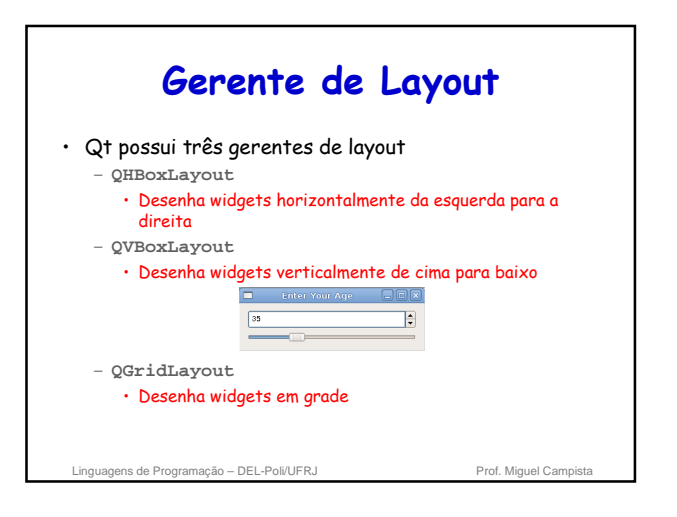

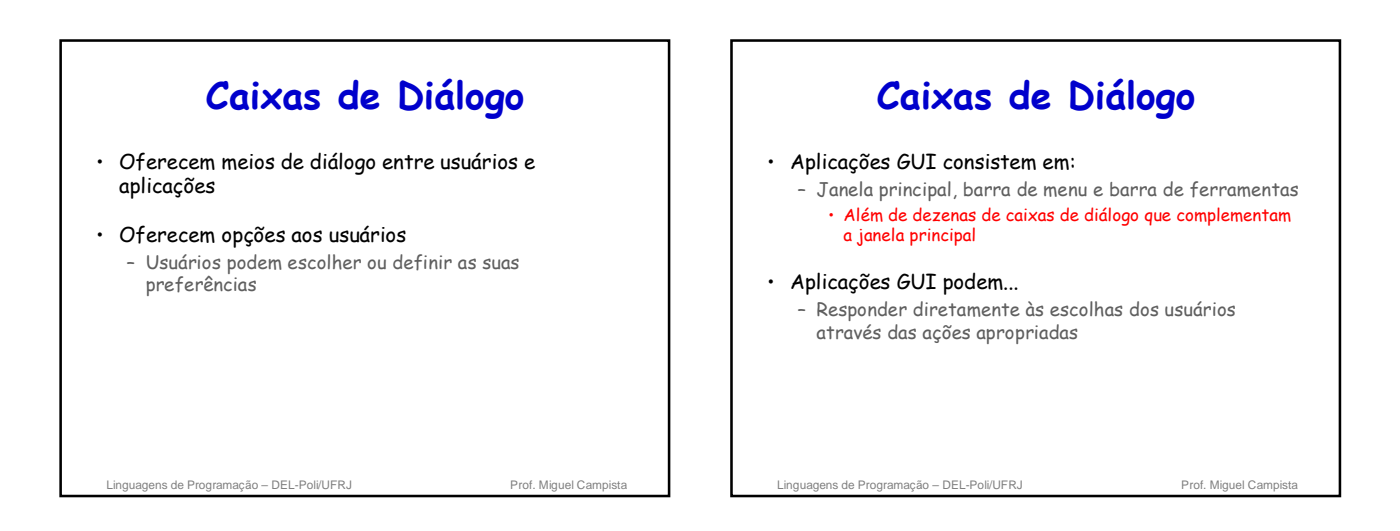

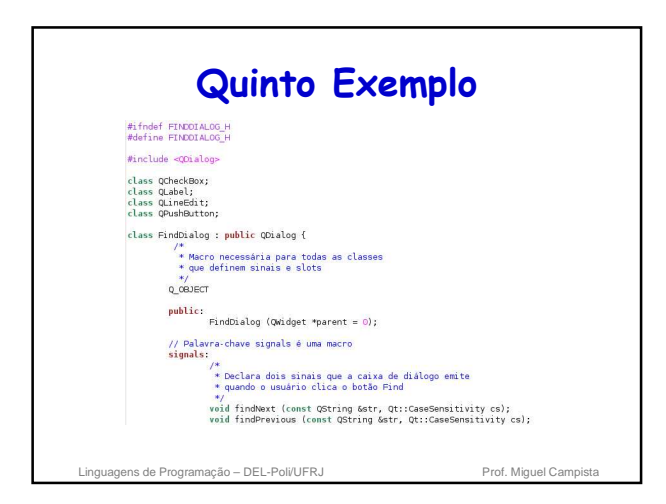

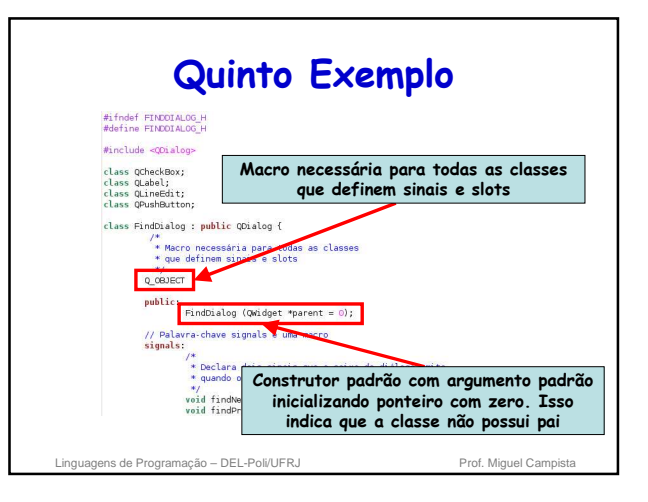

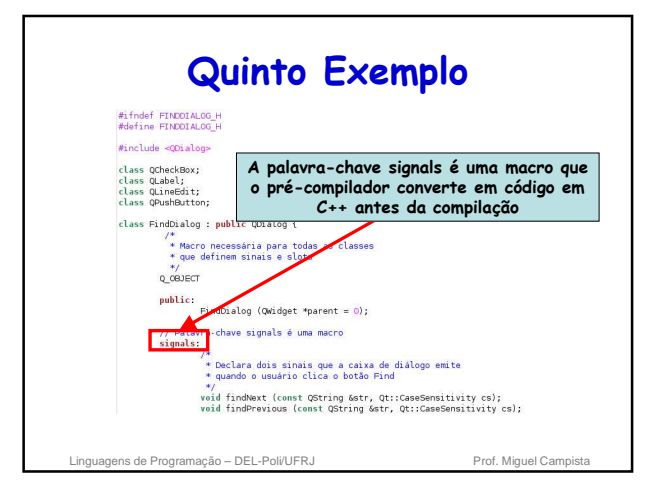

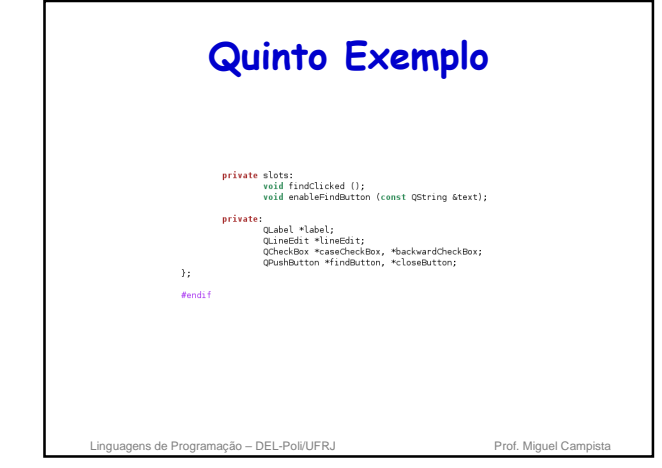

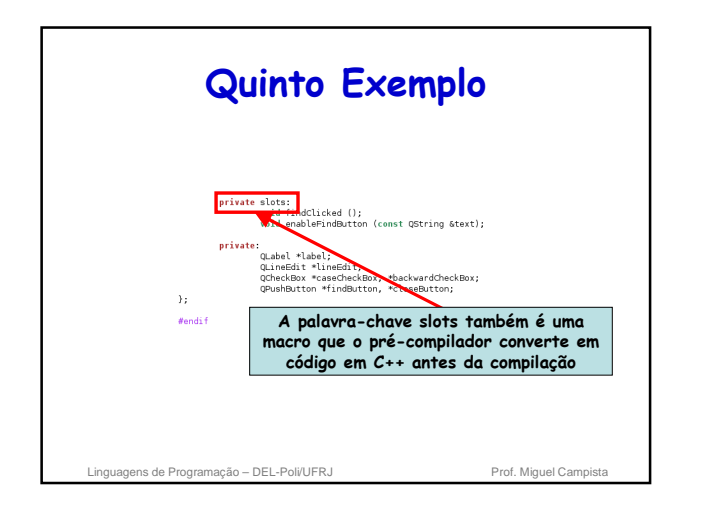

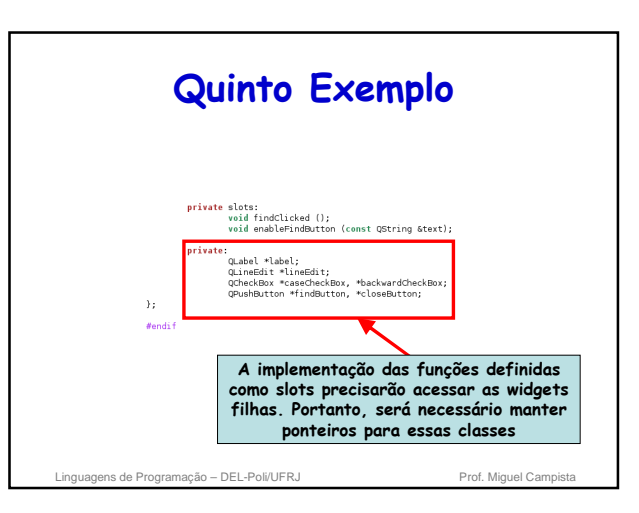

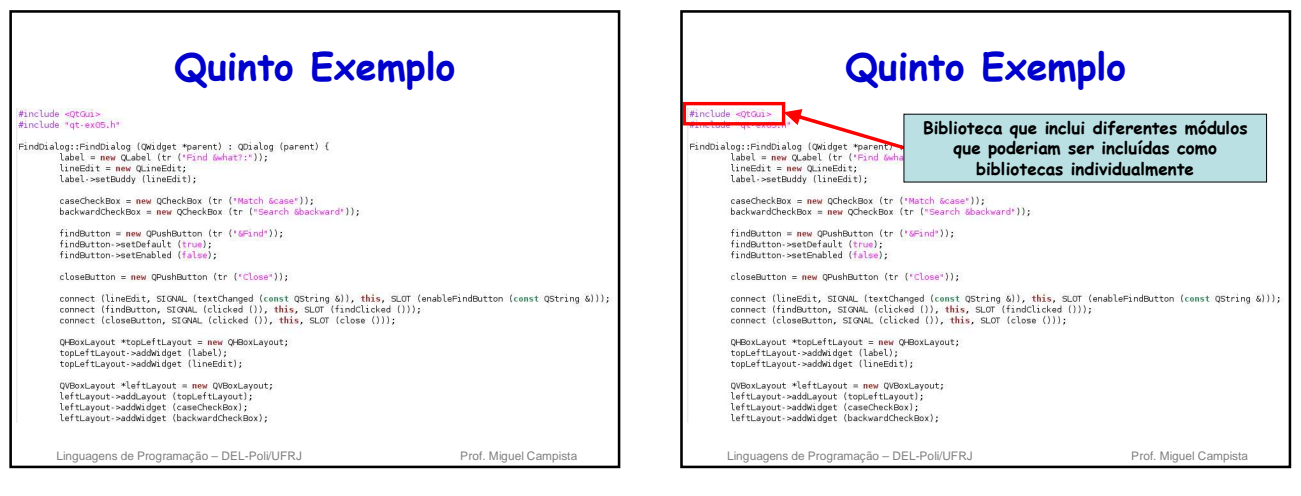

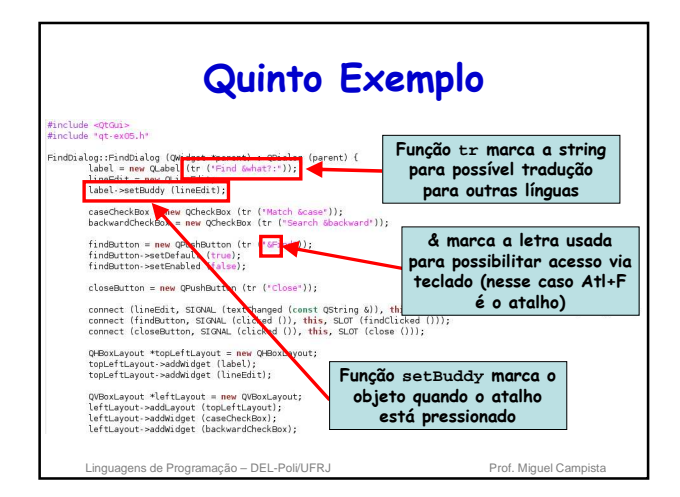

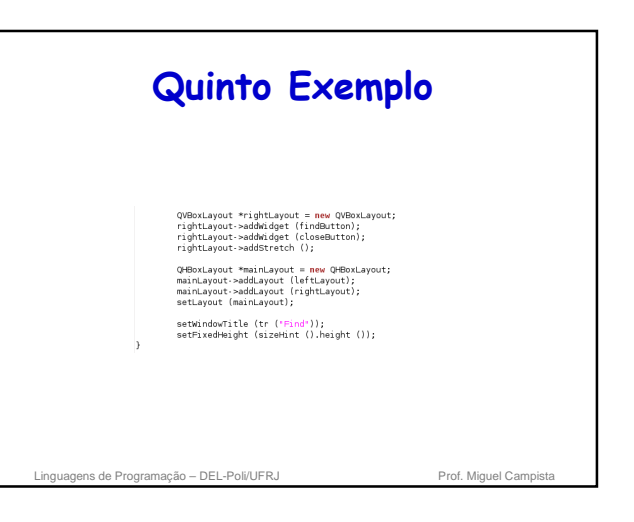

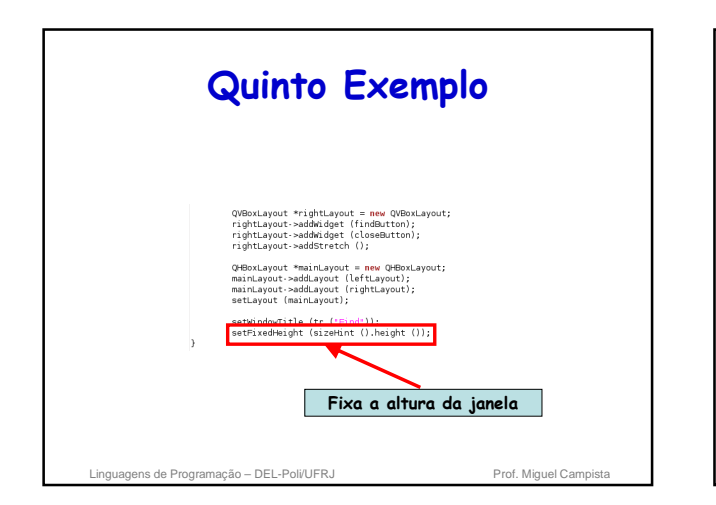

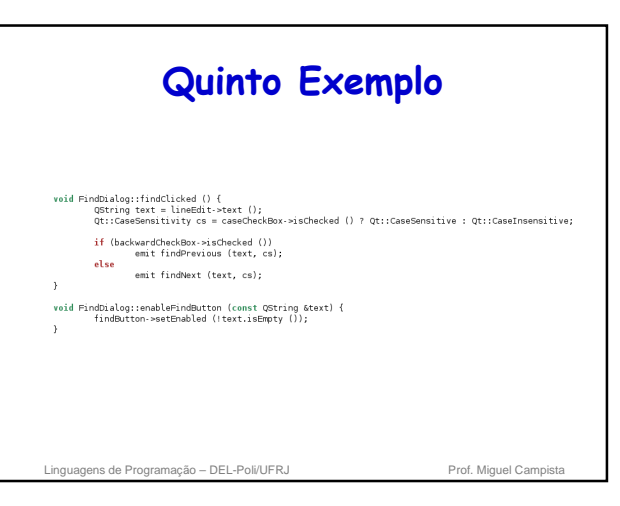

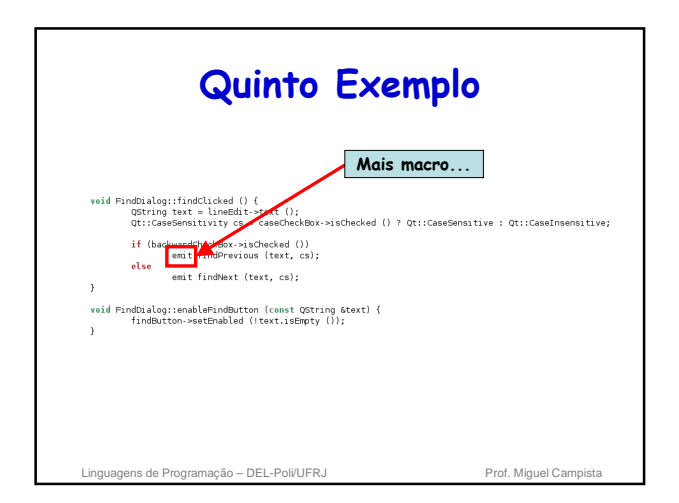

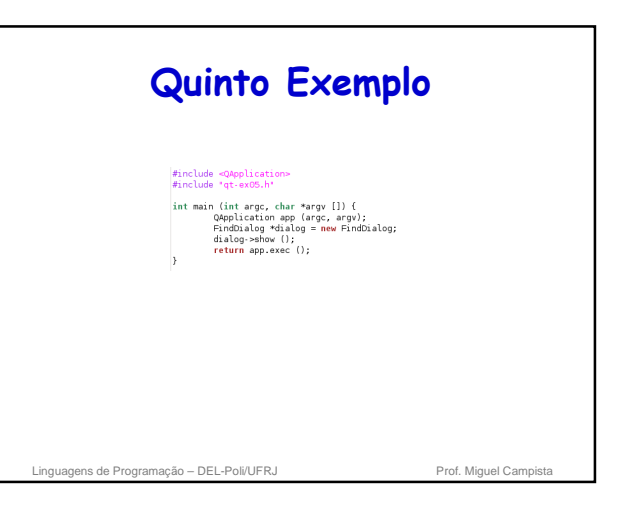

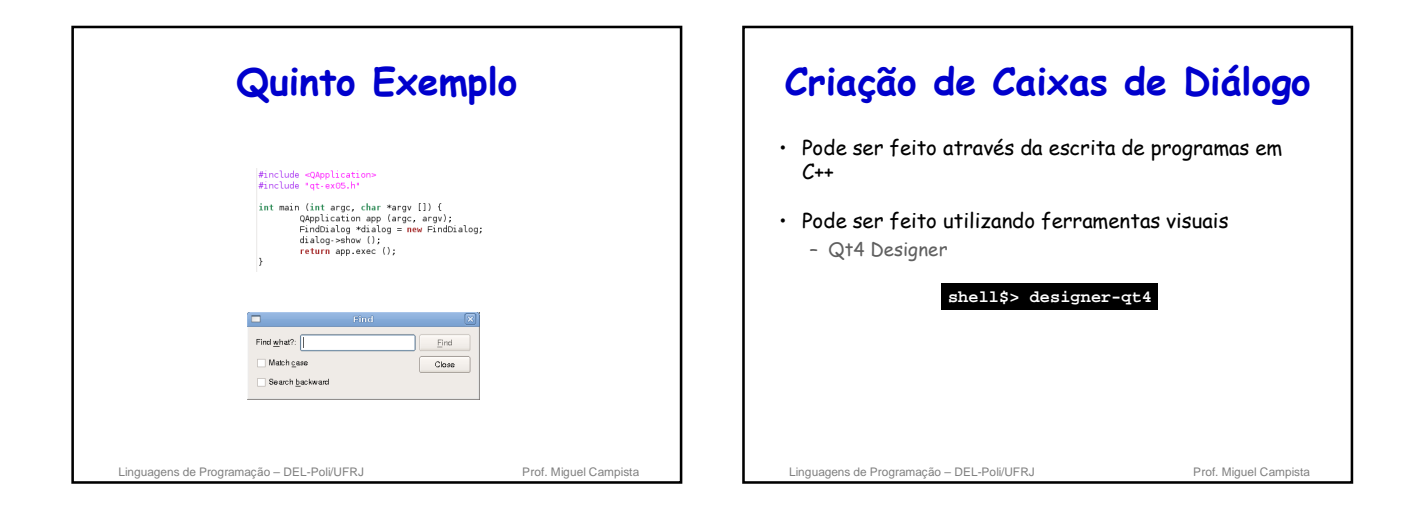

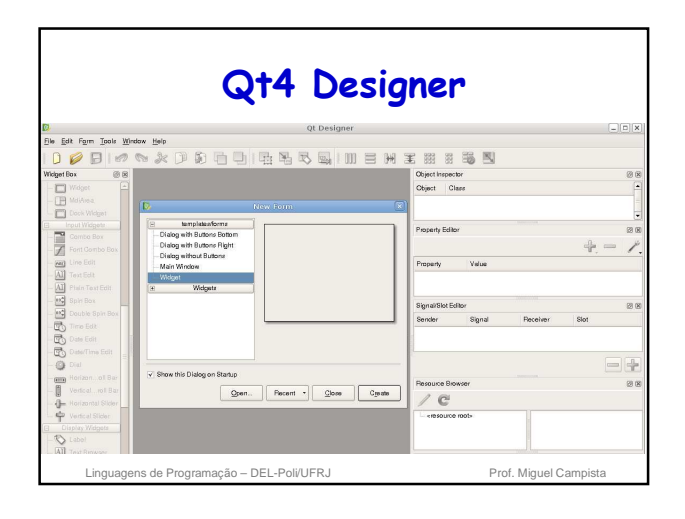

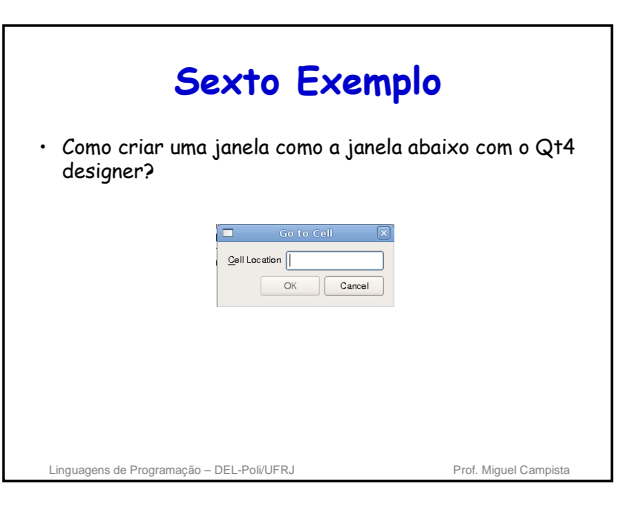

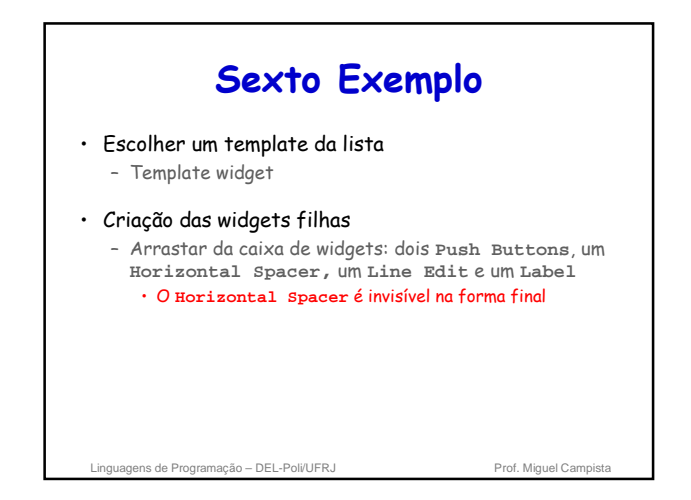

#### **Sexto Exemplo**

- Clique no **text label** – Certifique-se que a propriedade **objectName** é "label" e mude a propriedade **text** para "&Cell Location"
- Clique no **line editor** – Certifique-se que a propriedade **objectName** é "lineEdit"
- Clique no primeiro **button**
	- Mude a propriedade **objectName** para "okButton", coloque a propriedade **enabled** para "false", a **text property** para "OK" e a propriedade **default** para "true"

lis de Programação – DEL-Poli/UERJ -

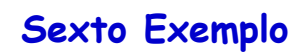

• Clique no segundo **button**

– Mude a propriedade **objectName** para " cancelButton" e a **text property** para "Cancel"

- Clique no background da janela para selecionar a própria janela
	- Mude a propriedade **objectName** para "GoToCellDialog" e a propriedade **windowTitle** para "Go to Cell"
- · Mude "&Cell Location" para "Cell Location" Clique em Edit->Edit Buddies. Em seguida, clique na label e a arraste até a **line editor**

Linguagens de Programação – DEL-Poli/UFRJ Prof. Miguel Campis

### **Sexto Exemplo**

- Volte para o modo de edição - Vá em Edit→Edit Widgets
- Clique no rótulo "Cell Location" e após pressionar o shift, selecione o **line editor** - Clique em Form->Lay Out Horizontally
- Clique no **spacer** e então pressione o shift enquanto seleciona os dois botões
	- Clique em Form->Lay Out Horizontally

ens de Programação – DEL-Poli/UFRJ Prof. Miguel Campistal

# **Sexto Exemplo**

- Clique no background para remover qualquer seleção - Clique em Form->Lay Out Vertically
- Clique em Form $\rightarrow$ Adjust Size – Redimensiona a janela para o tamanho desejado

ns de Programação – DEL-Poli/UFRJ

• Salve a caixa de diálogo como **gotocelldialog.ui** em um diretório chamado **gotocell**

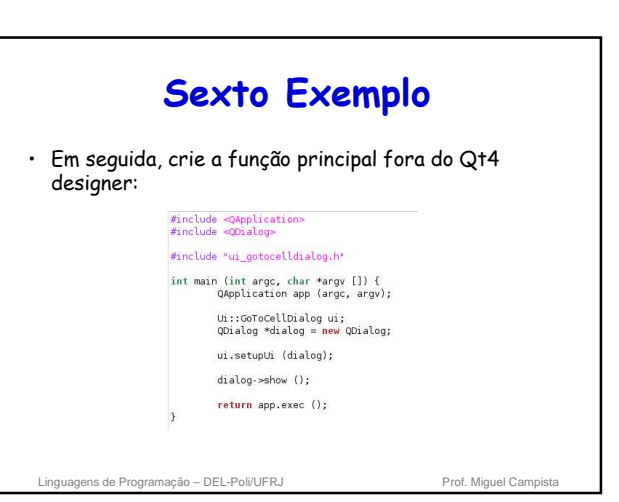

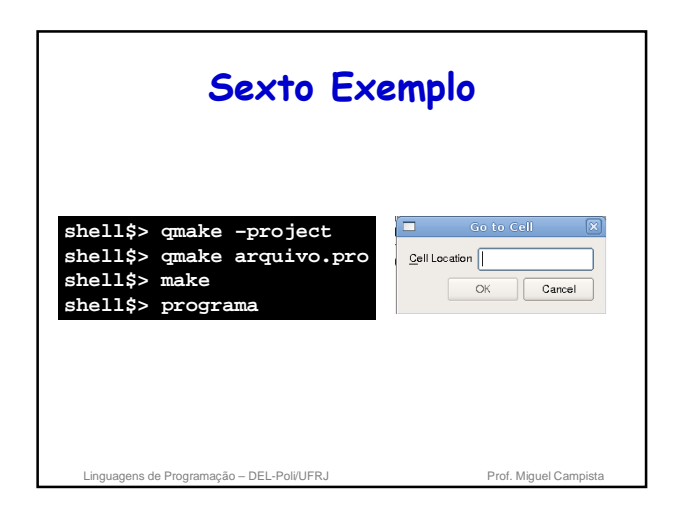

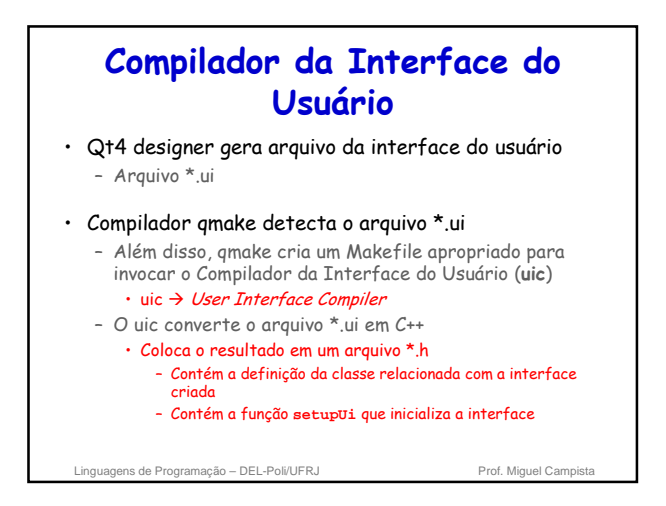

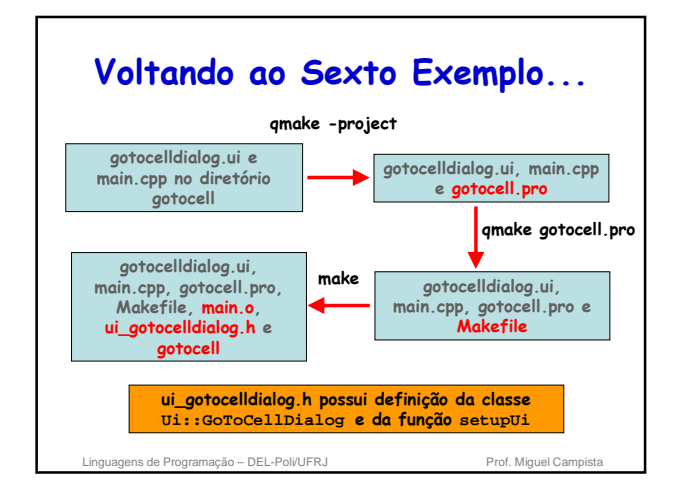

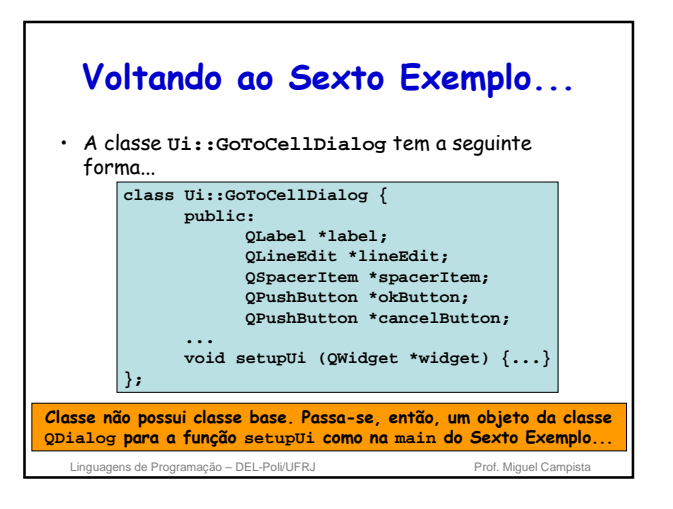

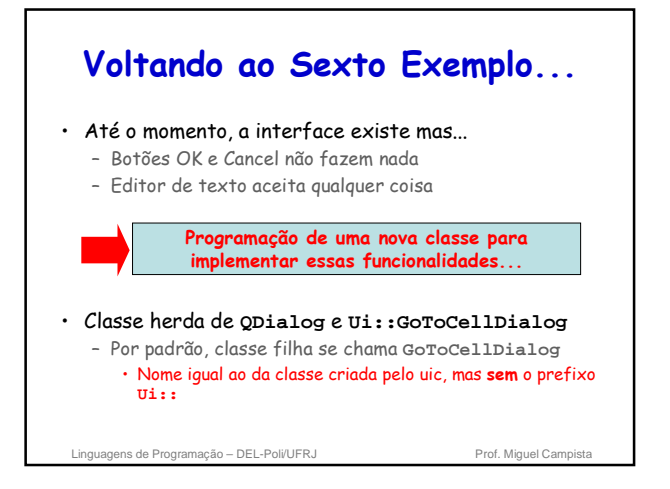

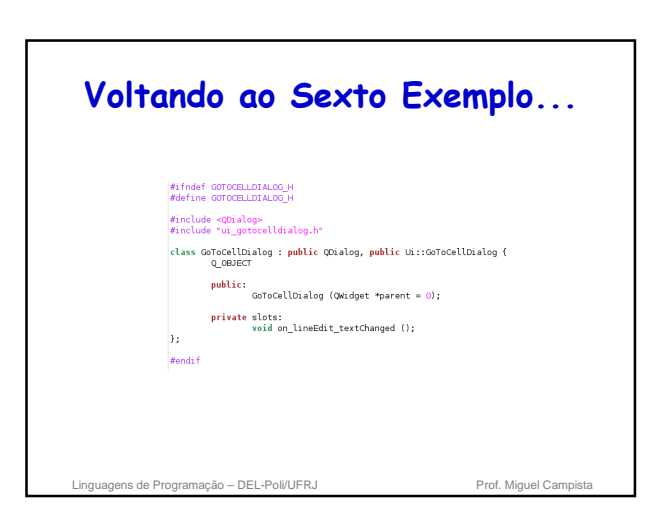

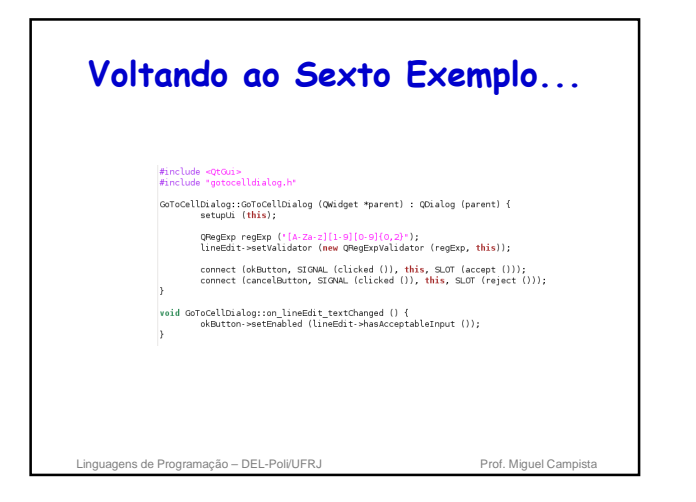

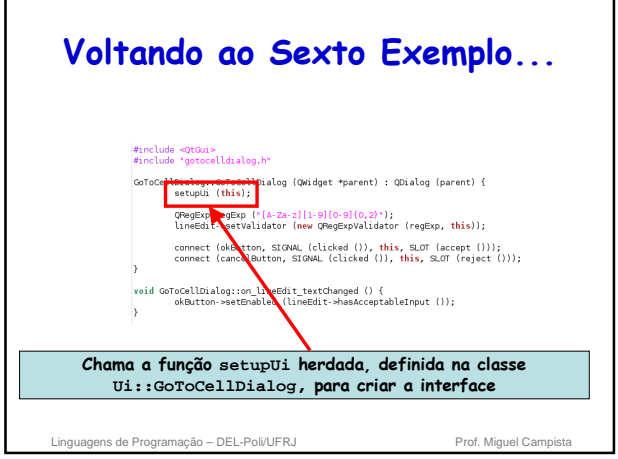

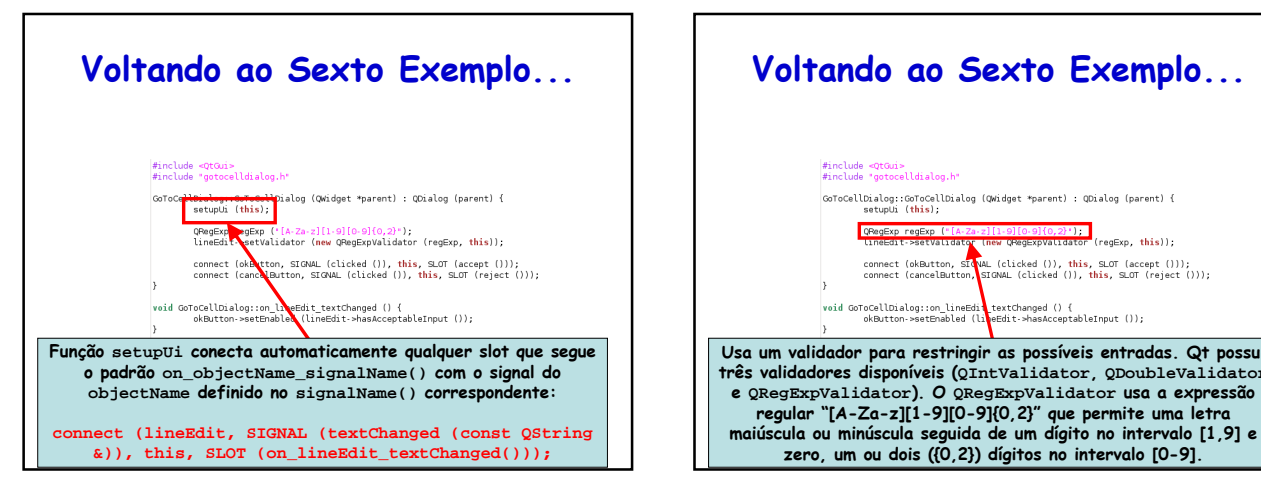

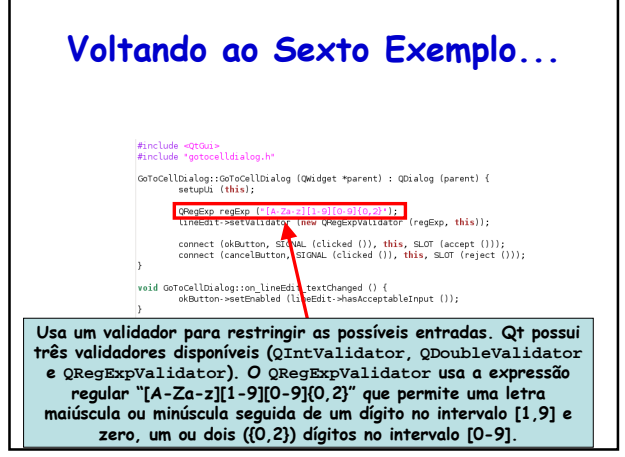

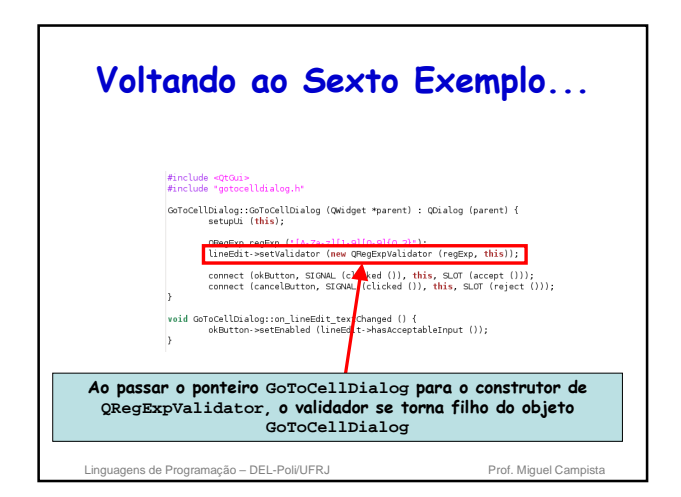

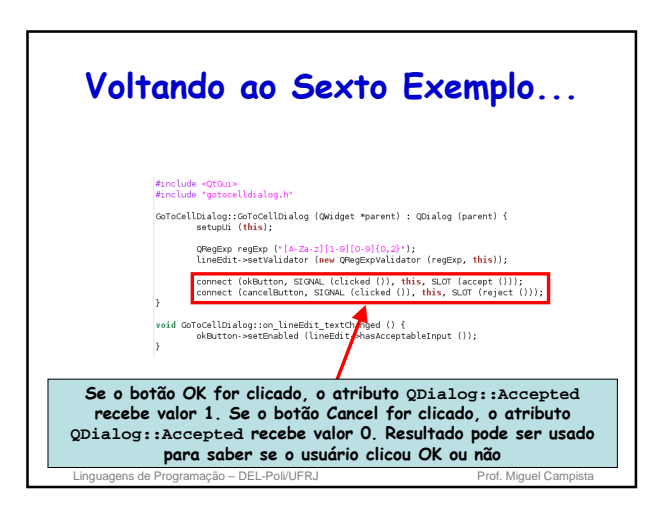

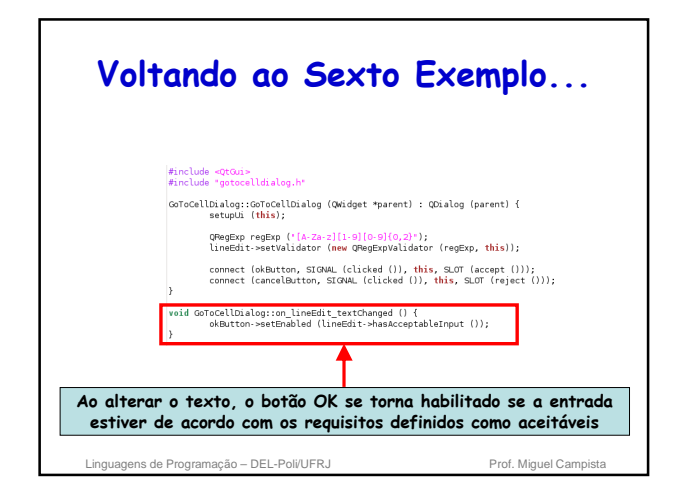

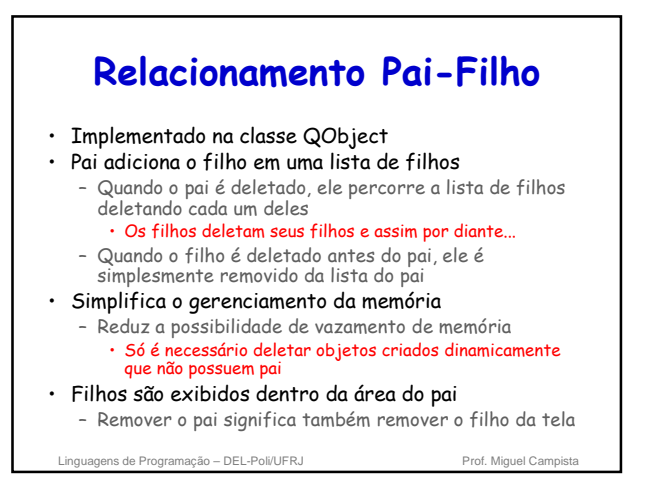

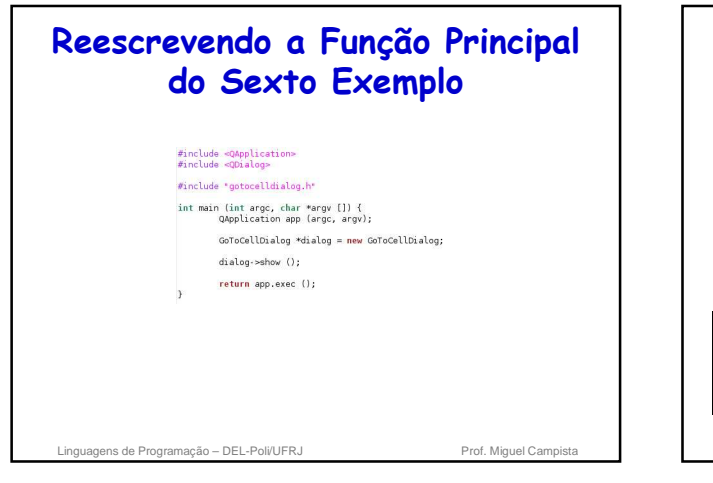

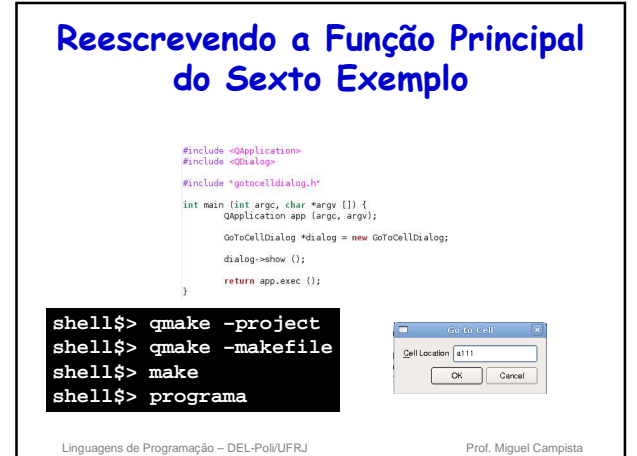

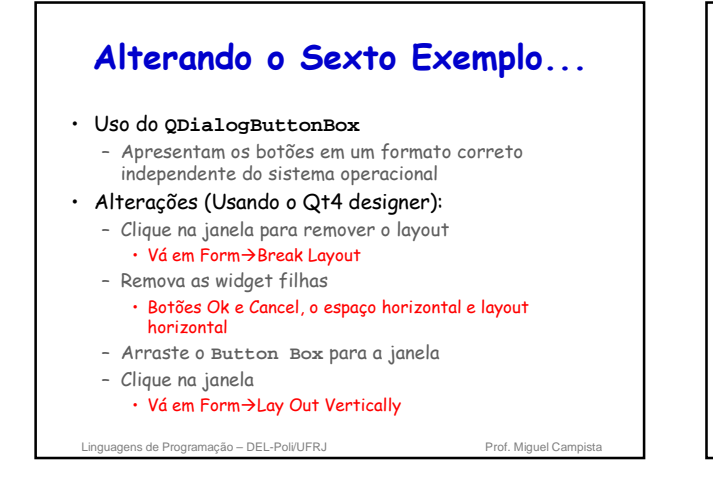

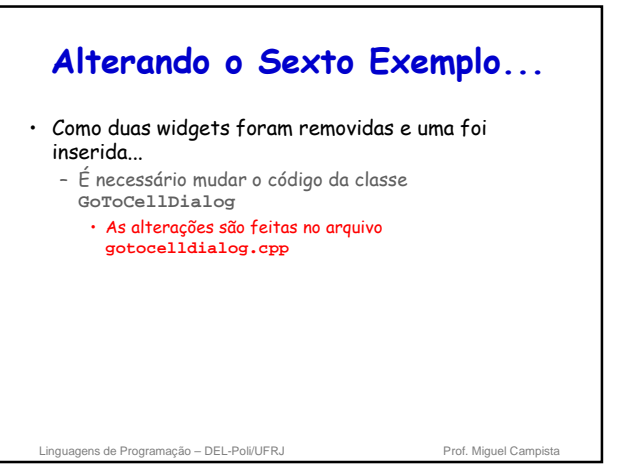

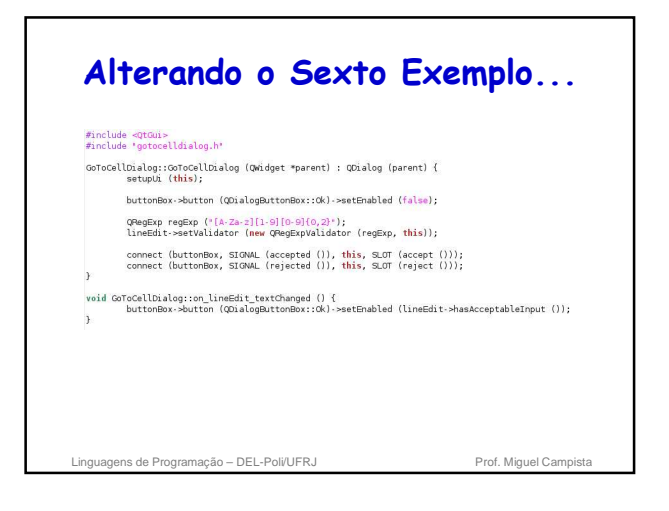

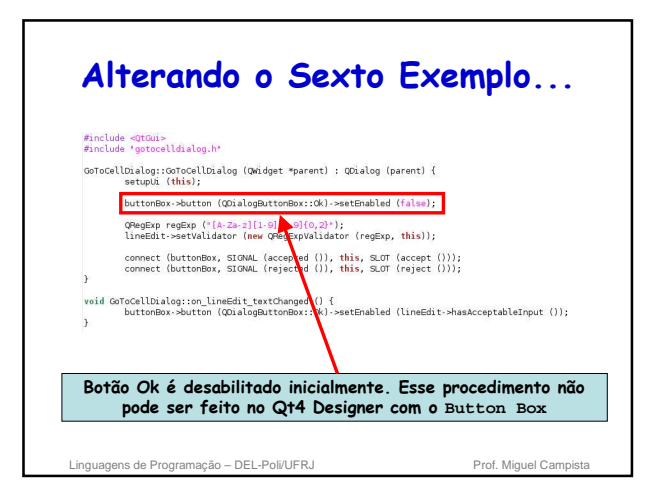

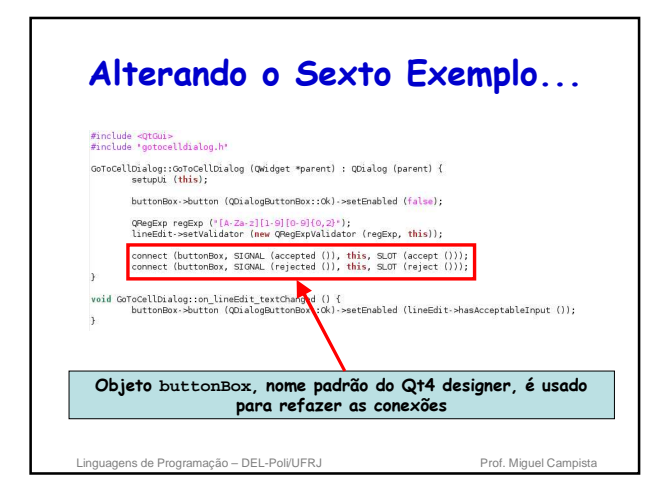

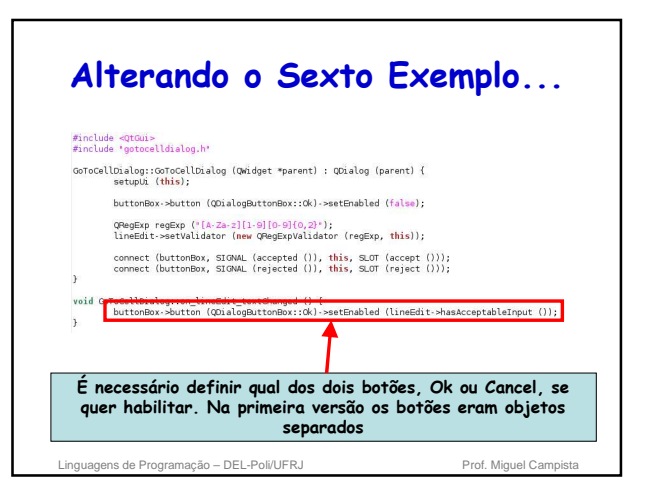

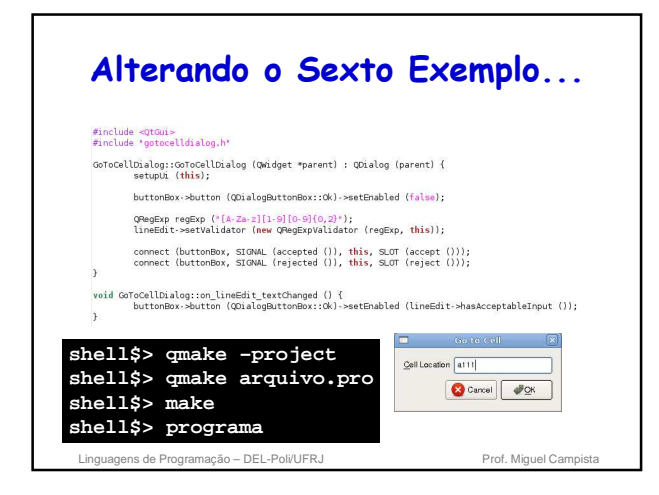

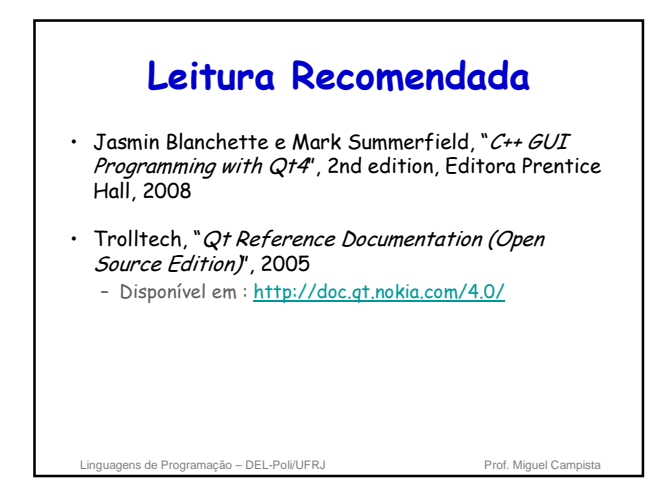